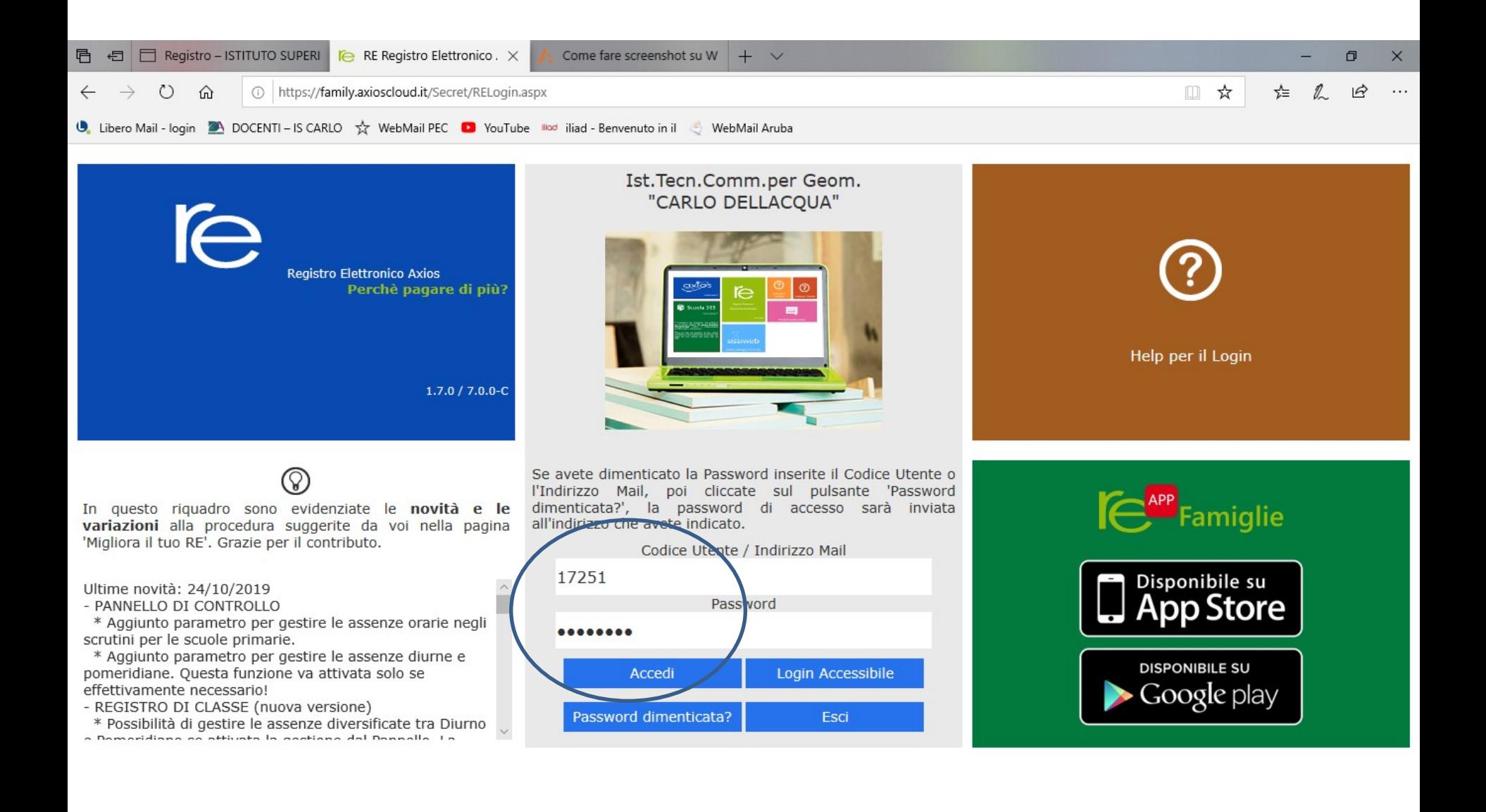

**Accedere al Registro Elettronico con le proprie credenziali.**

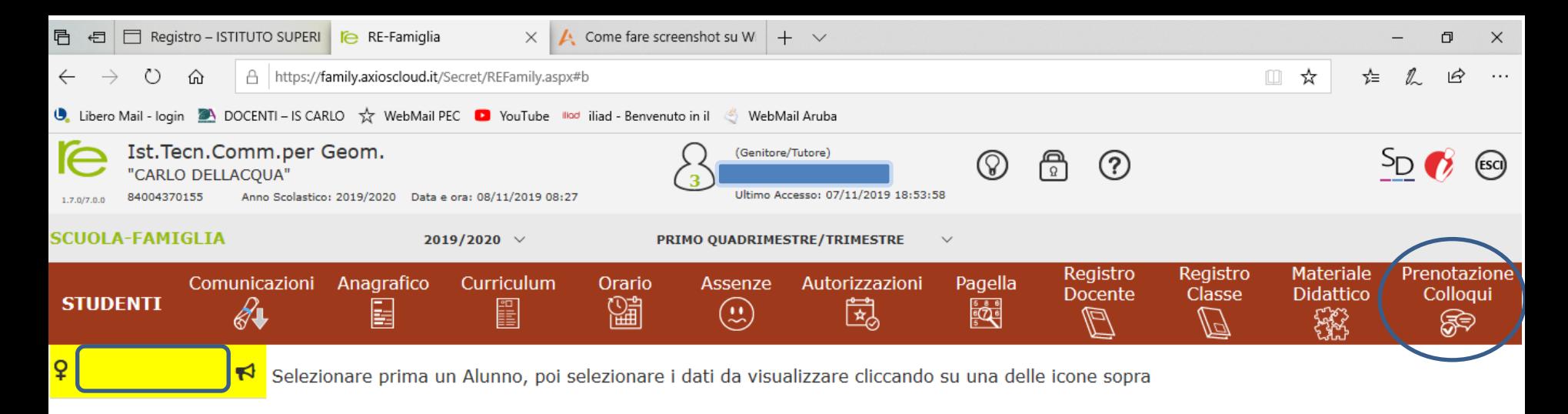

- Legenda simboli:
- ₹ Comunicazioni da leggere
- **8** Assenze da giustificare
- Permessi da autorizzare

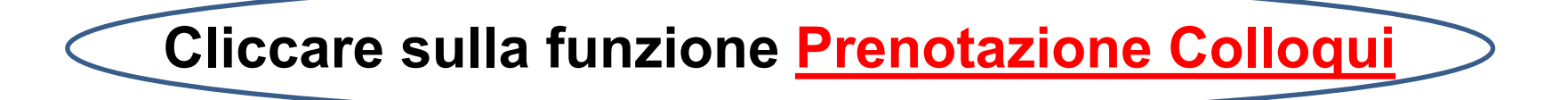

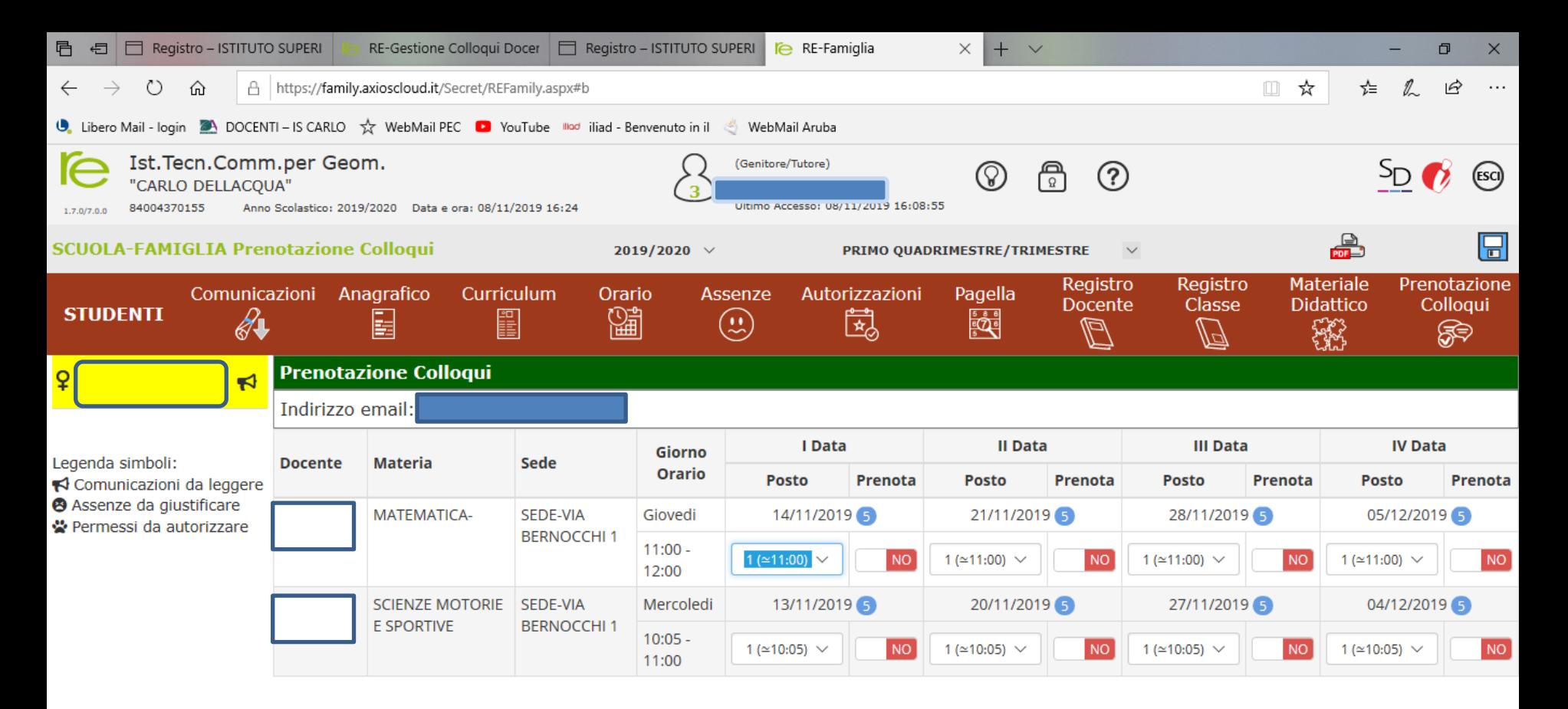

Cliccare sul pulsante  $\blacksquare$  in alto a destra per confermare le prenotazioni.

## **Nella schermata compaiono gli insegnanti della classe e le date in cui è possibile prenotare un colloquio**

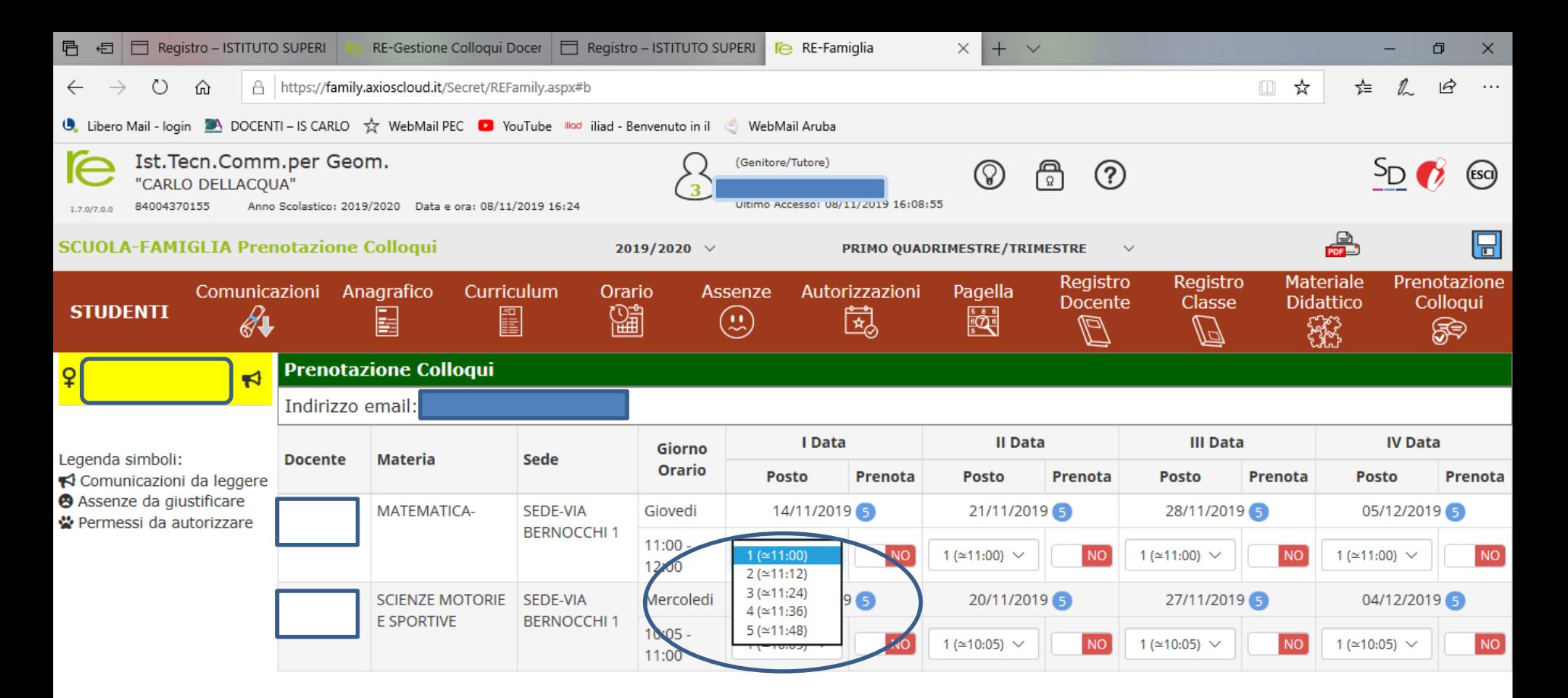

Cliccare sul pulsante  $\blacksquare$  in alto a destra per confermare le prenotazioni.

**Cliccando sulla freccia relativa ad una data compaiono i posti disponibili con associato orario di prenotazione**

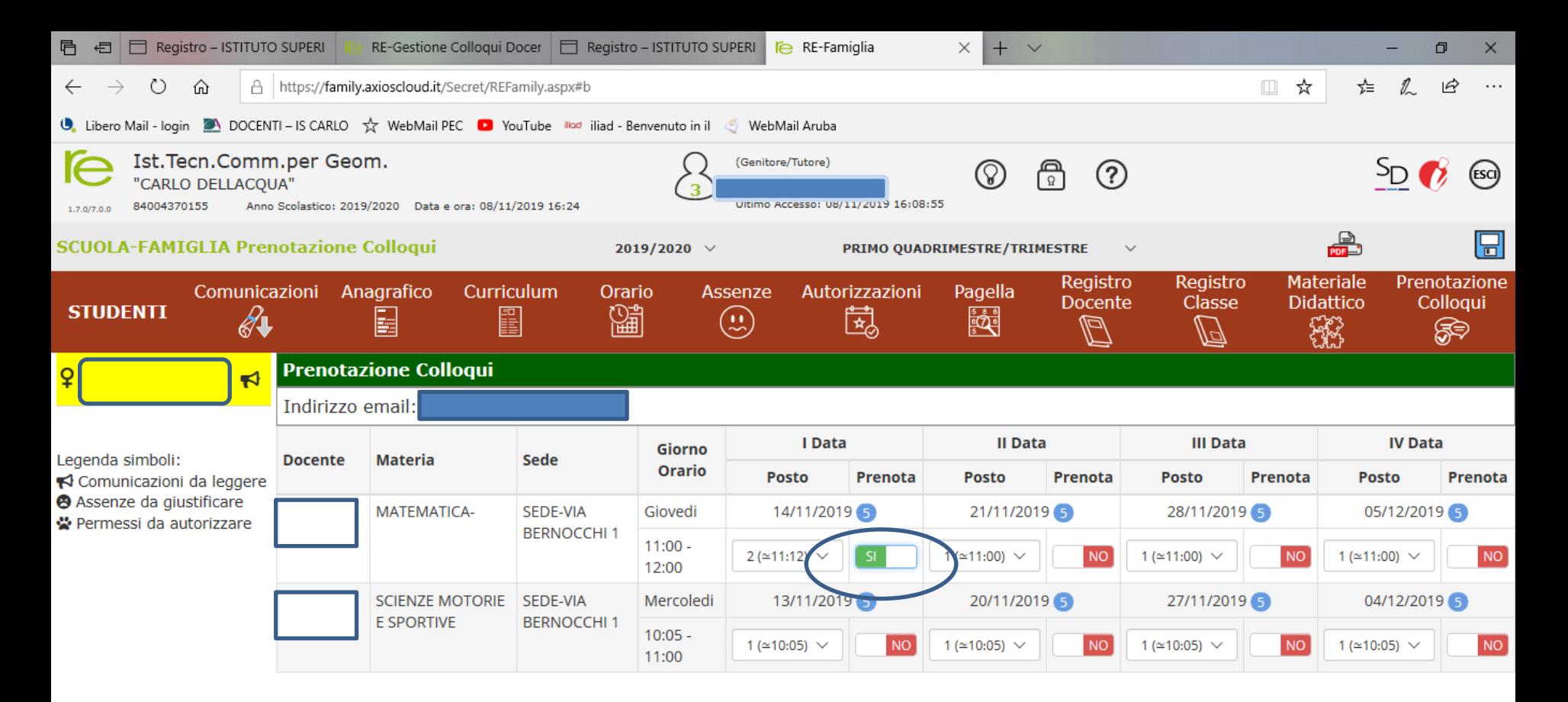

Cliccare sul pulsante  $\blacksquare$  in alto a destra per confermare le prenotazioni.

**Scegliere l'appuntamento disponibile che si desidera prenotare e spuntare il tasto SI nella colonna PRENOTA (diventa di colore verde)**

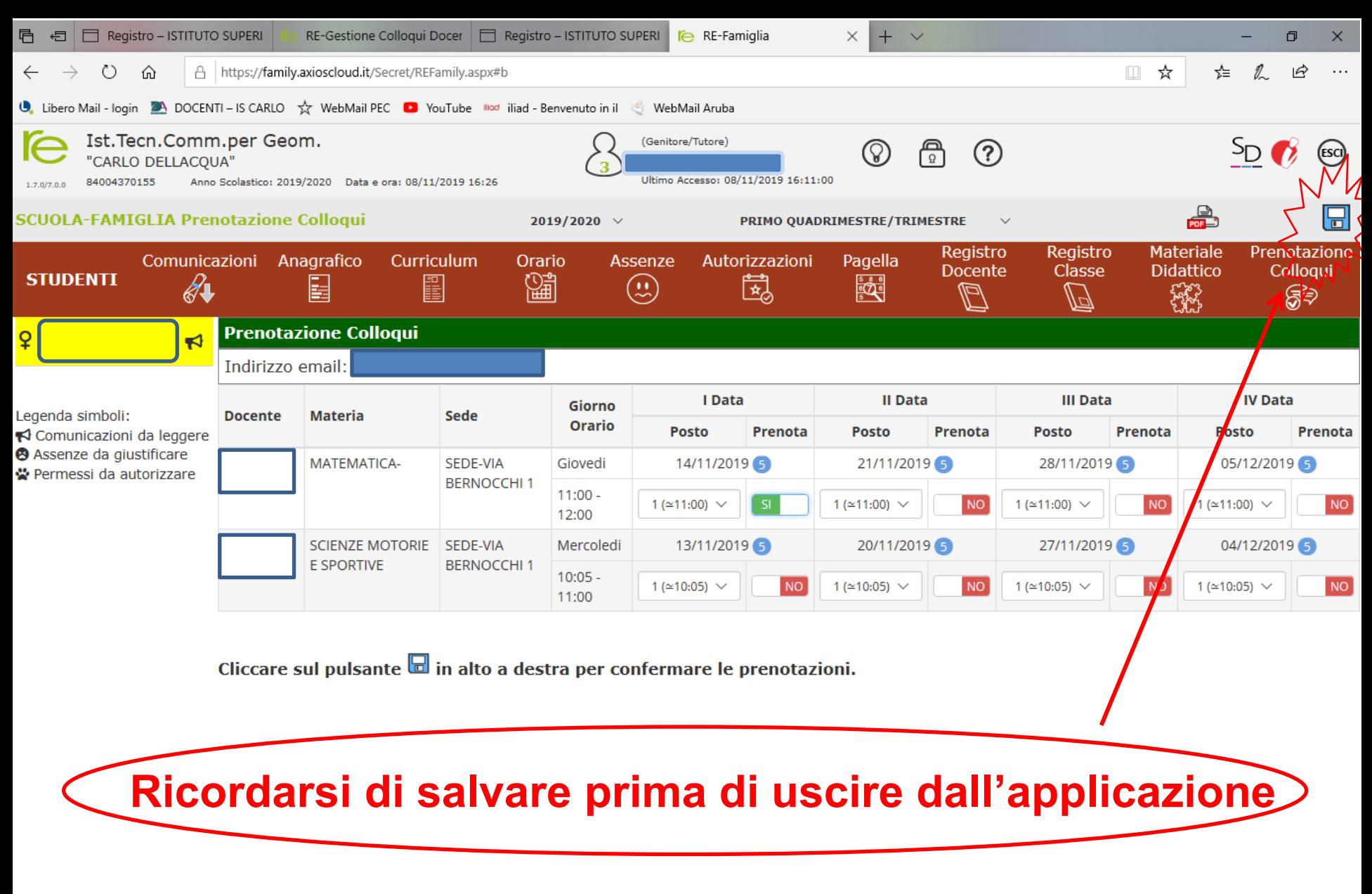

Si riceverà una mail di conferma del colloquio prenotato

## **Gestione colloqui genitori: DA REMOTO**

Il giorno della prenotazione, in prossimità dell'orario di svolgimento del colloquio prenotato, i genitori riceveranno una mail.

Cliccando sul link allegato accederanno direttamente alla riunione in Meet con il docente interessato.

registroelettronico@axioscloud.net Α Rispondi a tutti Rispondi Inoltra Elimina Altro  $\blacktriangledown$ Da: SUPERVISORE REGISTRO ELETTRONICO Link: https://meet.google.cc ≩authuser=0&hs=12 ATTENZIONE: Questa email viene generata automaticamente. NON rispondere a questa email e non utilizzare questo indirizzo email per comunicare con la Scuola ISTITUTO SUPERIORE "CARLO DELLACQUA" Grazie.